# 1 Point

### **操作の前に**

TREND-CORE を徹底攻略・・・する前に、画面構成と操作、表示に関する基本的な機能をご 紹介します。基本操作をマスターし、効率の良いスムーズな操作を目指しましょう。

# **1-1 画面構成**

画面構成と機能を確認しましょう。

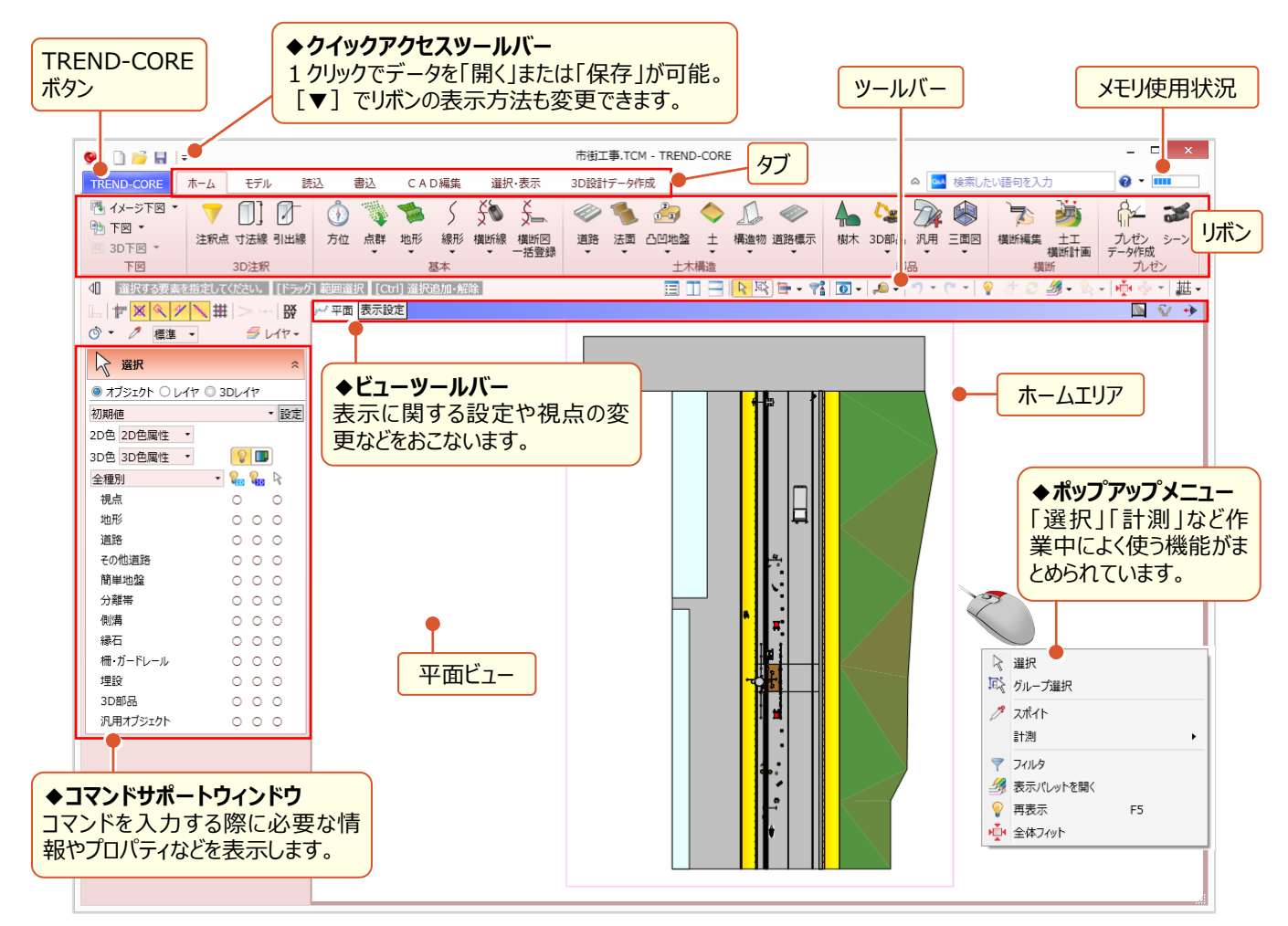

# **1-2 平面ビューの画面操作**

拡大や縮小など、平面ビューの画面操作について確認しましょう。

#### **■ マウスホイールでの画面操作:拡大・縮小・表示範囲の移動**

マウスの位置を中心にマウスホイールを利用して拡大や縮小を素早くおこなうことができます。

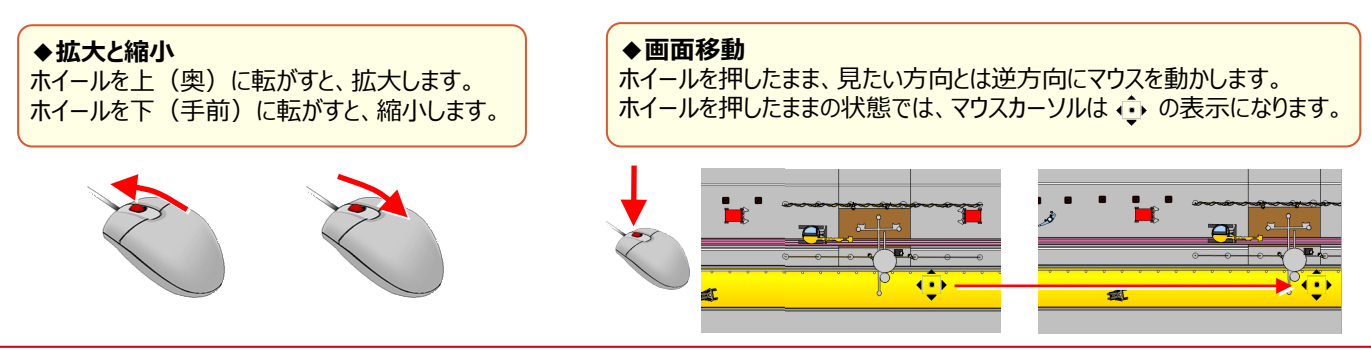

#### ■ **両ボタンドラッグでの画面操作:拡大・縮小・ホームエリア表示**

**ドラッグ方向と画面操作の関係** マウスの左右のボタンを同時に押したままマウスを移動(ドラッグ)することで、拡大や縮小操作を素早くおこなうことが できます。

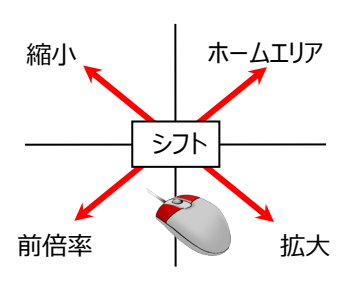

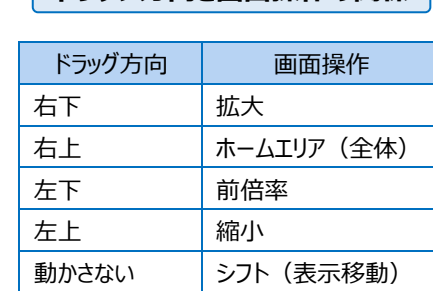

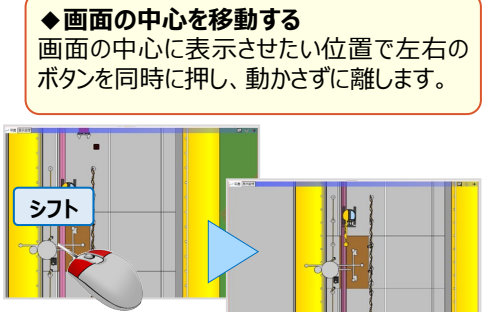

## **1-3 リボンとヘルプの利用方法**

TREND-CORE の操作はいたってシンプル!タブを選択後、表示されるリボンをクリックするだけ。コマンドサポートウィンドウ にはコマンドを実行するために必要な条件などが表示されます。コマンドが複数用意されている場合は[▼]をクリックし 一覧から選択。リボン表示が選択コマンドに変化し、起動中は同じ操作を1クリックで実行できるから選択の手間なし!

#### **■ コマンド選択 : リボンと一覧から選択**

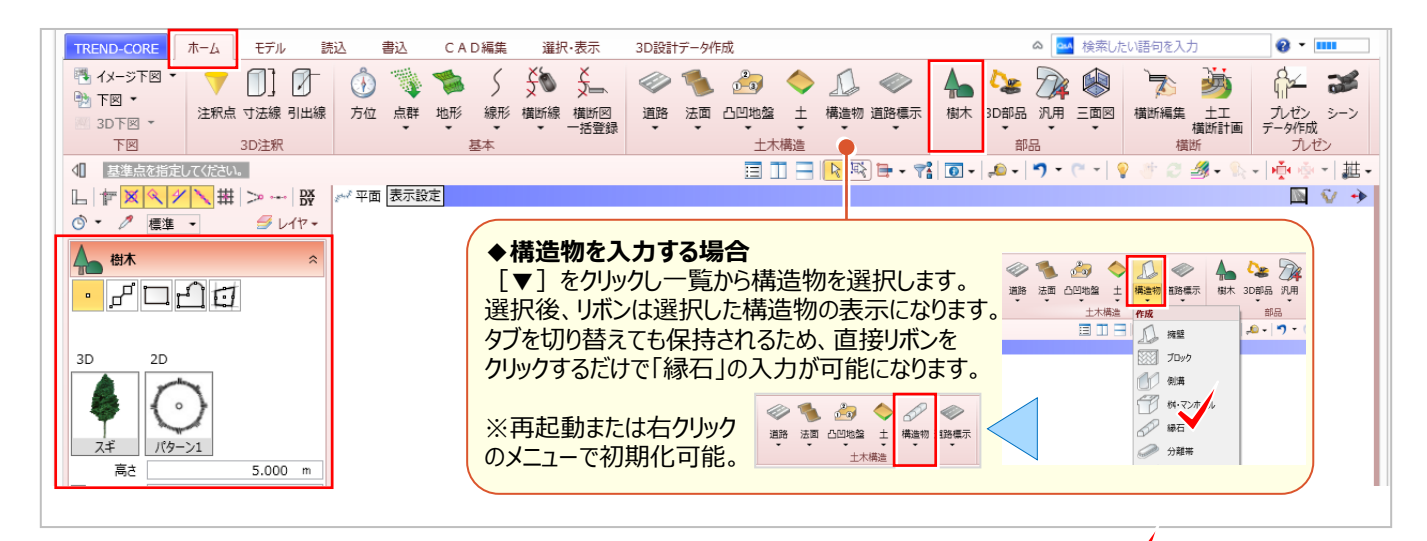

#### ■ **ヘルプの利用:コマンドの上で F1キー**

**A 凸凹地盤編集** ◆**検索したい語句を入力** 語句を入力後、enter キーまたはボタンをクリック。 ヘルプ・FAQ の検索ができます。

ヘルプを利用しましょう。「検索したい語句」を直接入力して検索することも可能です。

操作に迷った時には、コマンドにカーソルを合わせ F1キーを押し

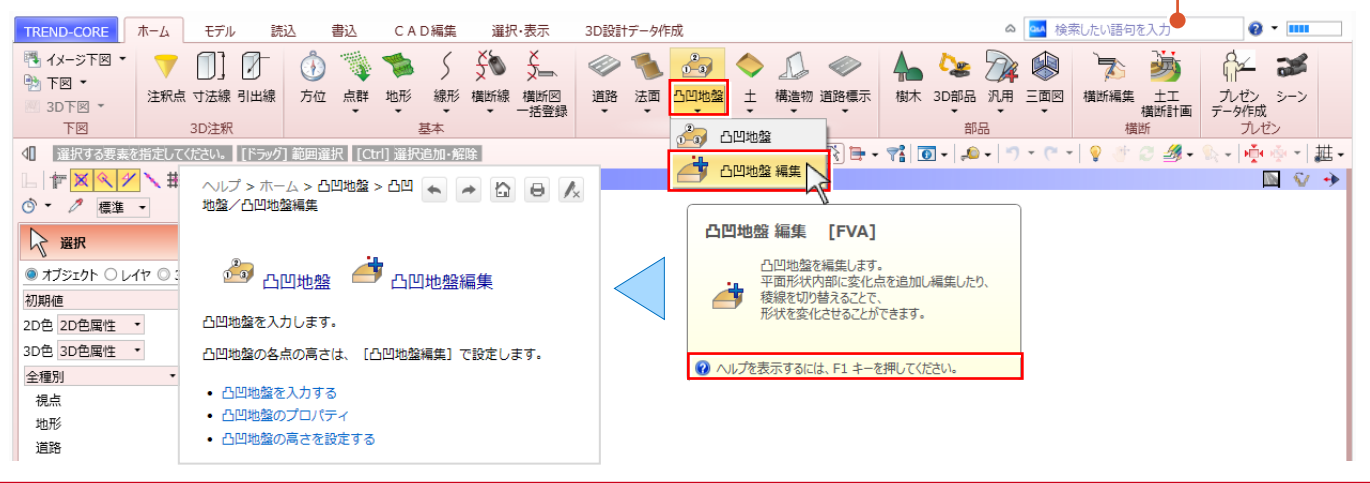